## **GUÍA PASO A PASO**

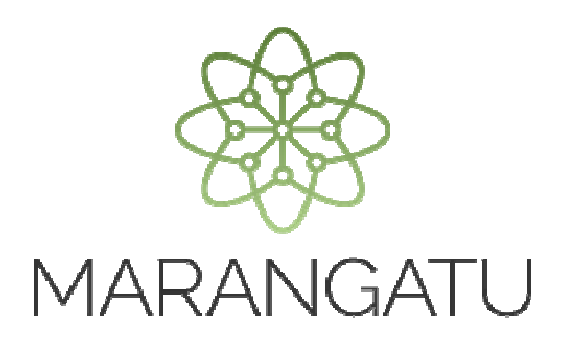

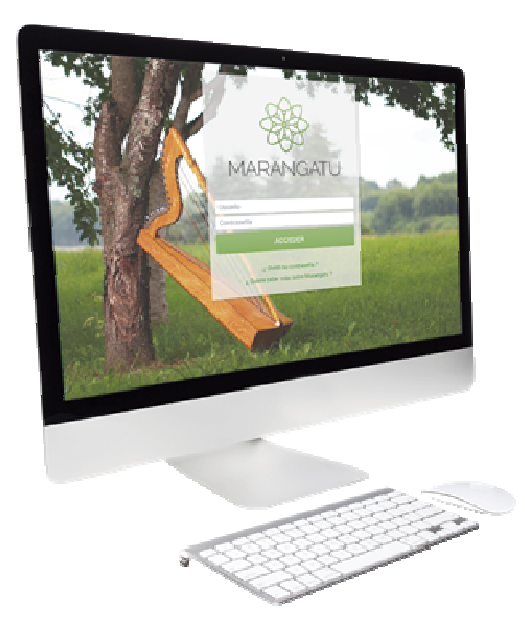

## **REASIGNACIÓN DE RESPONSABILIDAD TERCERO AUTORIZADO (EMPRESA DE CONTABILIDAD)**

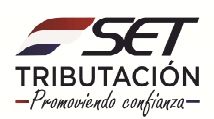

## GUÍA PASO A PASO

**PASO 1:** Ingrese al Sistema Marangatú con su **Usuario y Clave de Acceso.** 

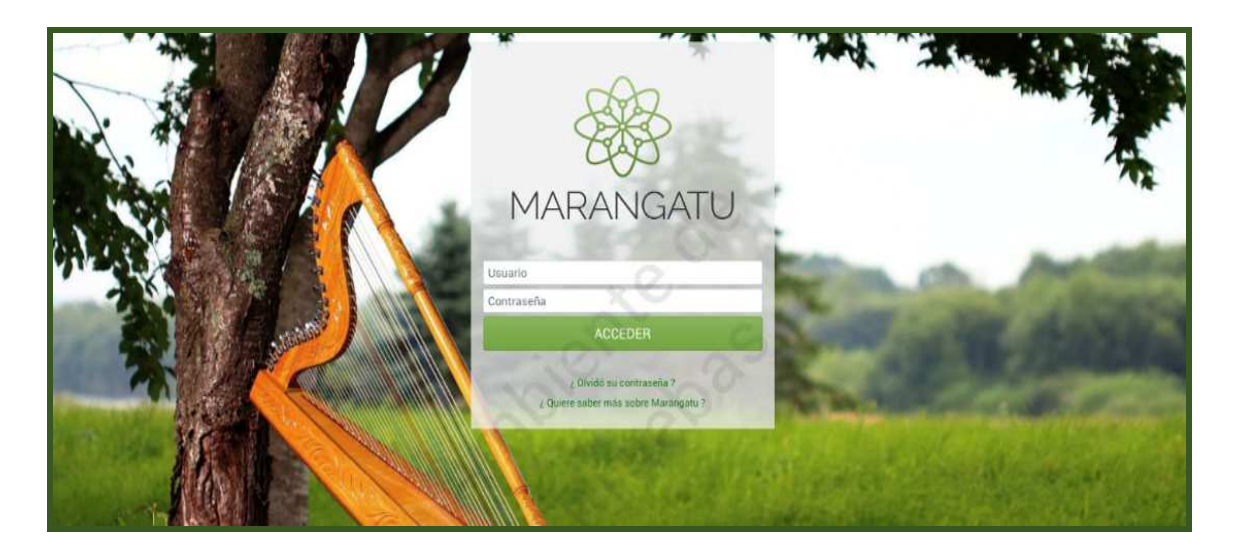

**PASO 2:** En el menú principal seleccione el módulo **Terceros Autorizados/ Reasignar Responsabilidad.** 

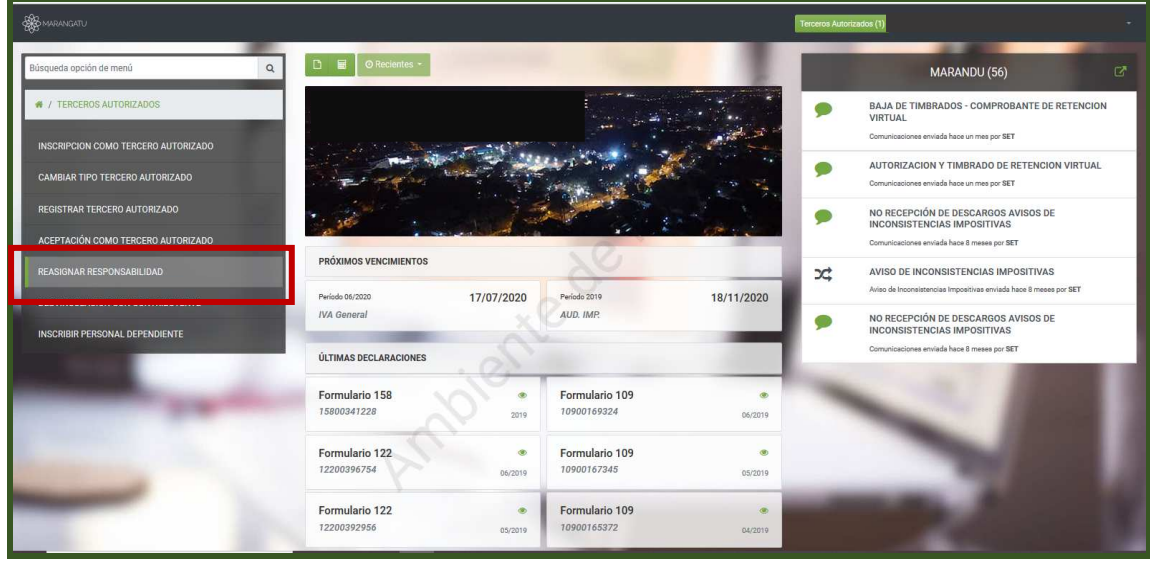

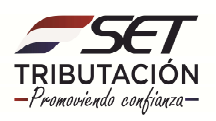

## **GUÍA PASO A PASO**

**PASO 3:** A continuación, el sistema desplegará el formulario de Reasignación de Responsabilidades en la cual deberá seleccionar al **Contribuyente Representado** y posteriormente seleccionar al **Tercer Autorizado Empleado,** para que el mismo sea registrado y tenga en su menú las opciones asignadas por el Contribuyente, para lo cual debe presionar el botón **Asignar Responsabilidad.**

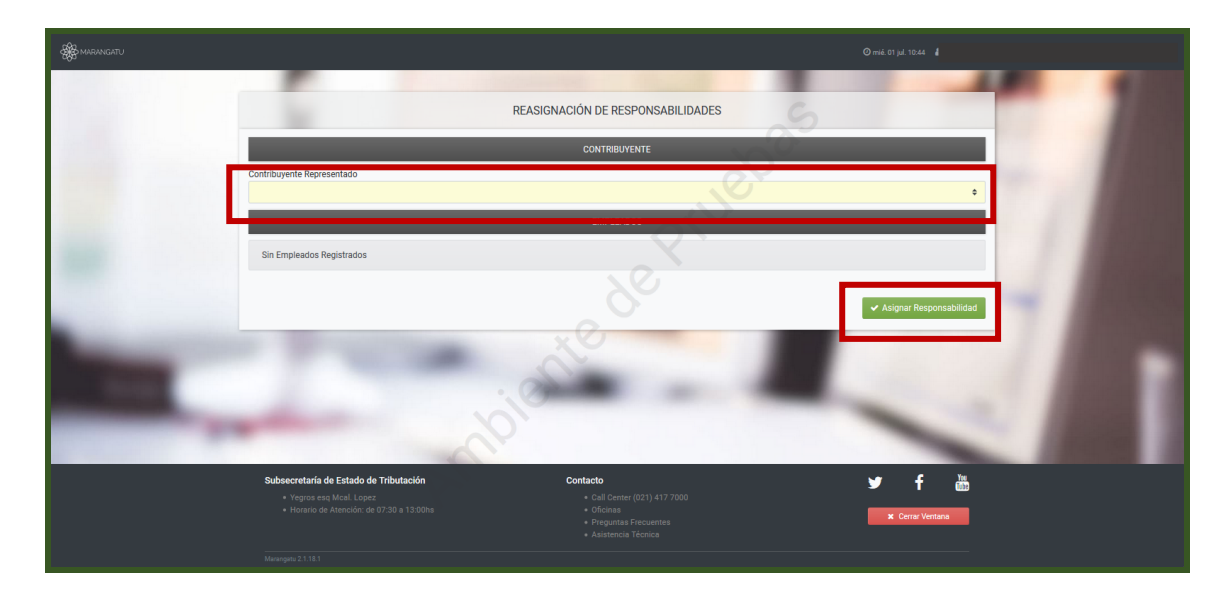

**PASO 4:** Aprobada la reasignación el Sistema emite el mensaje de **"Proceso Satisfactorio".**

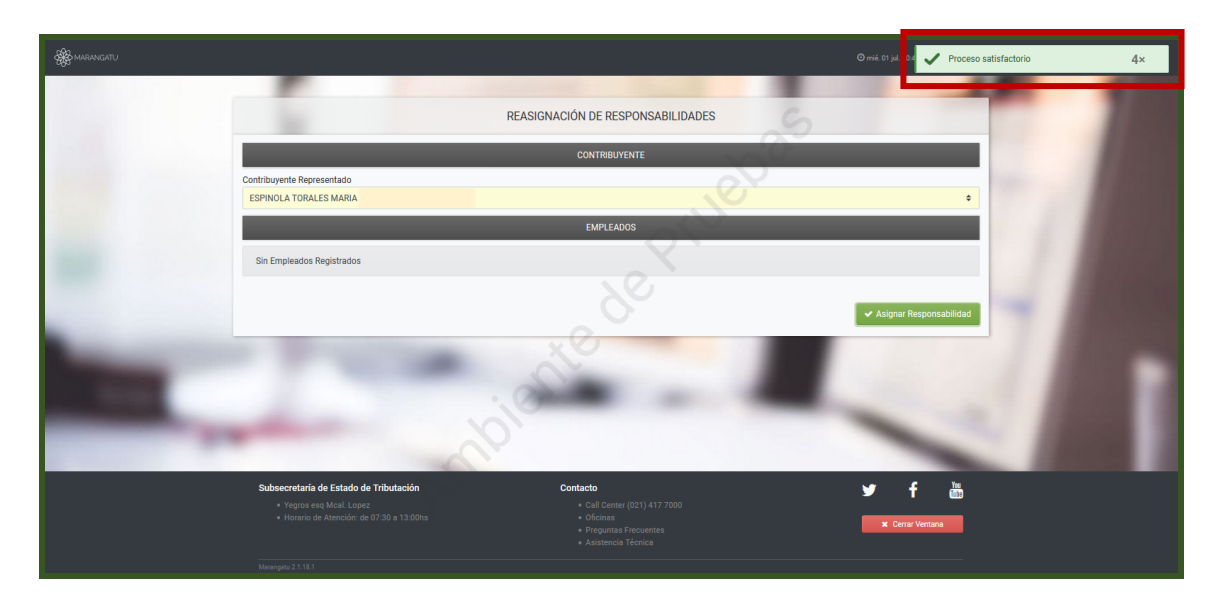

**Dirección de Asistencia al Contribuyente y de Créditos Fiscales 07/2020**

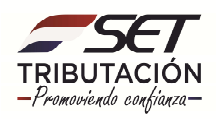